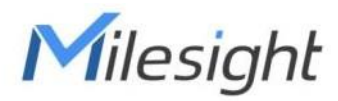

# Sensor de monitoreo ambiental Con LoRaWAN® Series EM300 Guía del usuario

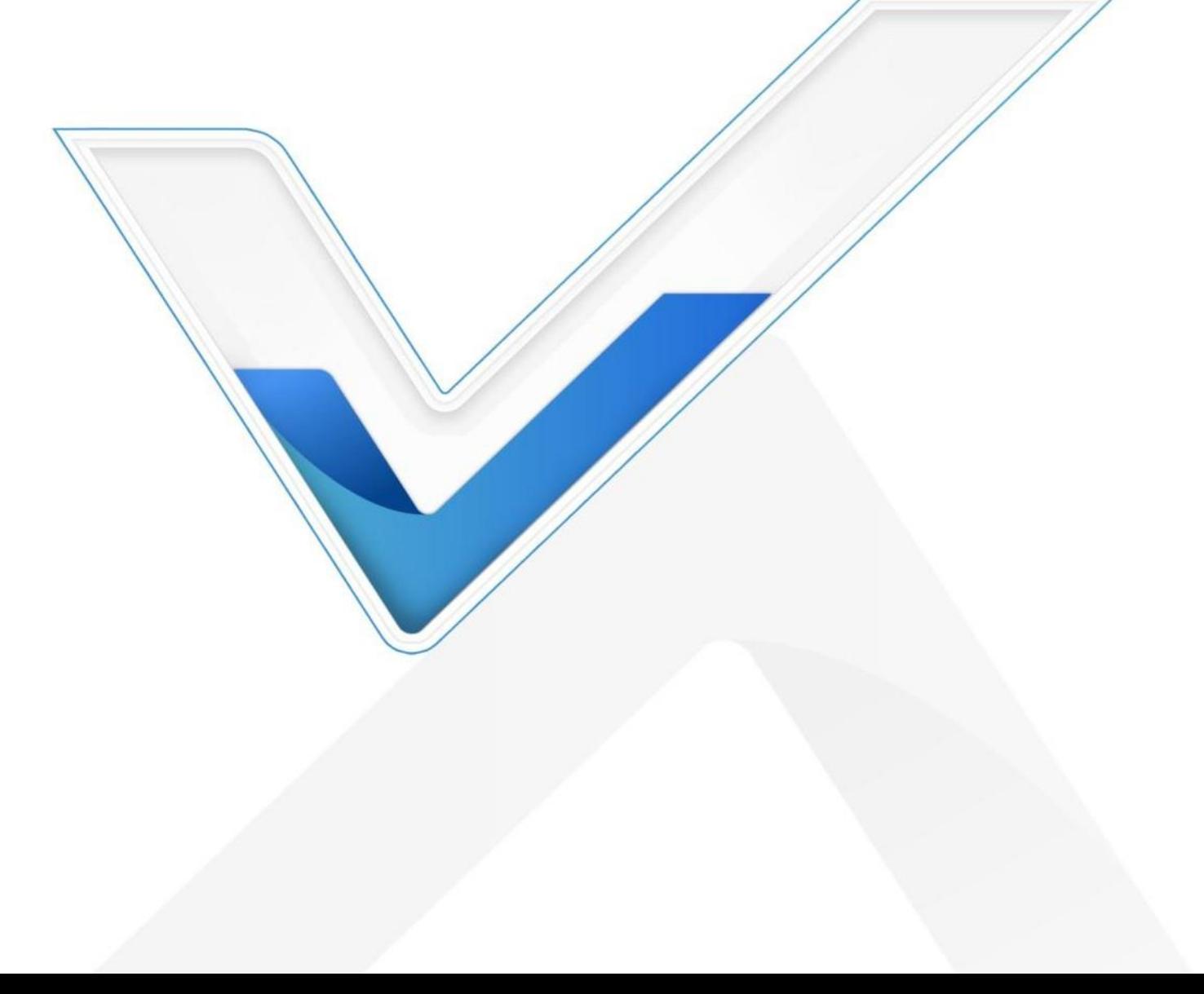

#### Aplicabilidad

Esta guía se aplica a los sensores de la serie EM300 que se muestran a continuación, excepto donde se indique lo contrario.

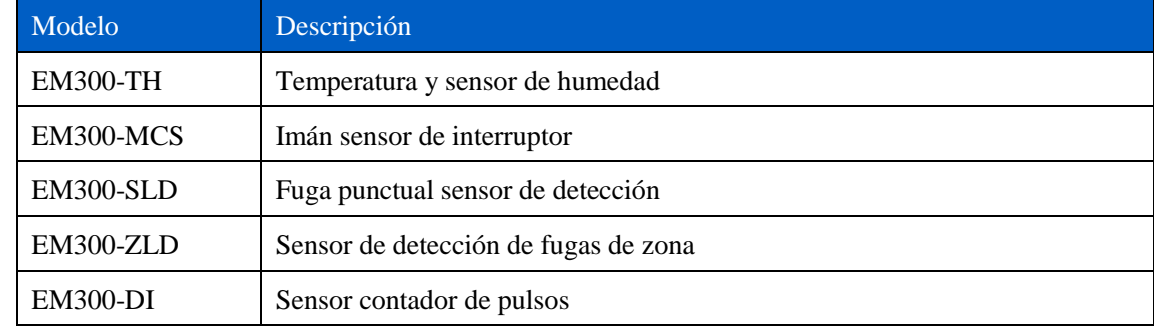

#### Precauciones de seguridad

Milesight no asumirá la responsabilidad por cualquier pérdida o daño que resulte de no seguir las instrucciones de esta guía de operación.

- El dispositivo no se debe desarmar ni remodelar de ninguna manera.
- Para proteger la seguridad del dispositivo, cambie la contraseña del dispositivo cuando lo configure por primera vez. La contraseña predeterminada es 123456.
- El dispositivo no está diseñado para usarse como un sensor de referencia, y Milesight no se hará responsable de ningún daño que pueda resultar de lecturas inexactas.
- No coloque el dispositivo cerca de objetos con llamas abiertas.
- No coloque el dispositivo donde la temperatura esté por debajo o por encima del rango operativo.
- Asegúrese de que los componentes electrónicos no se caigan del gabinete al abrirlo.
- Al instalar la batería, instálela con precisión y no instale el modelo inverso o incorrecto.
- Asegúrese de que ambas baterías sean las más nuevas cuando las instale, o la vida útil de las baterías se reducirá.
- El dispositivo nunca debe someterse a golpes o impactos.

#### Declaración de conformidad

La serie EM300 cumple con los requisitos esenciales y otras disposiciones relevantes de CE, FCC y RoHS.

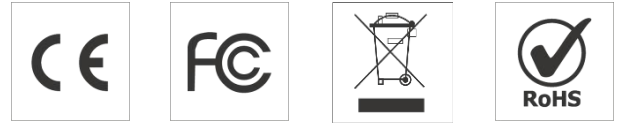

Copyright © 2011-2022 Milesight. Reservados todos los derechos.

Toda la información de esta guía está protegida por la ley de derechos de autor. Por lo cual, ninguna organización o individuo podrá copiar o reproducir la totalidad o parte de esta guía del usuario por ningún medio sin la autorización por escrito de Xiamen Milesight IoT Co., Ltd.

## Revisión histórica

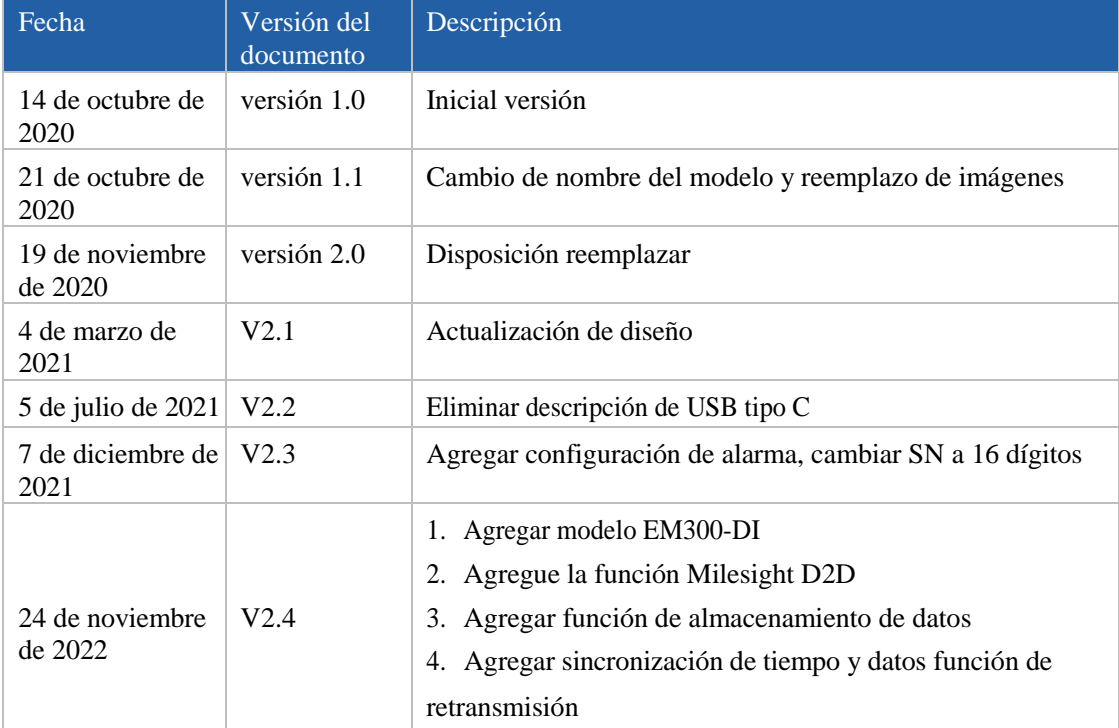

## Contenido

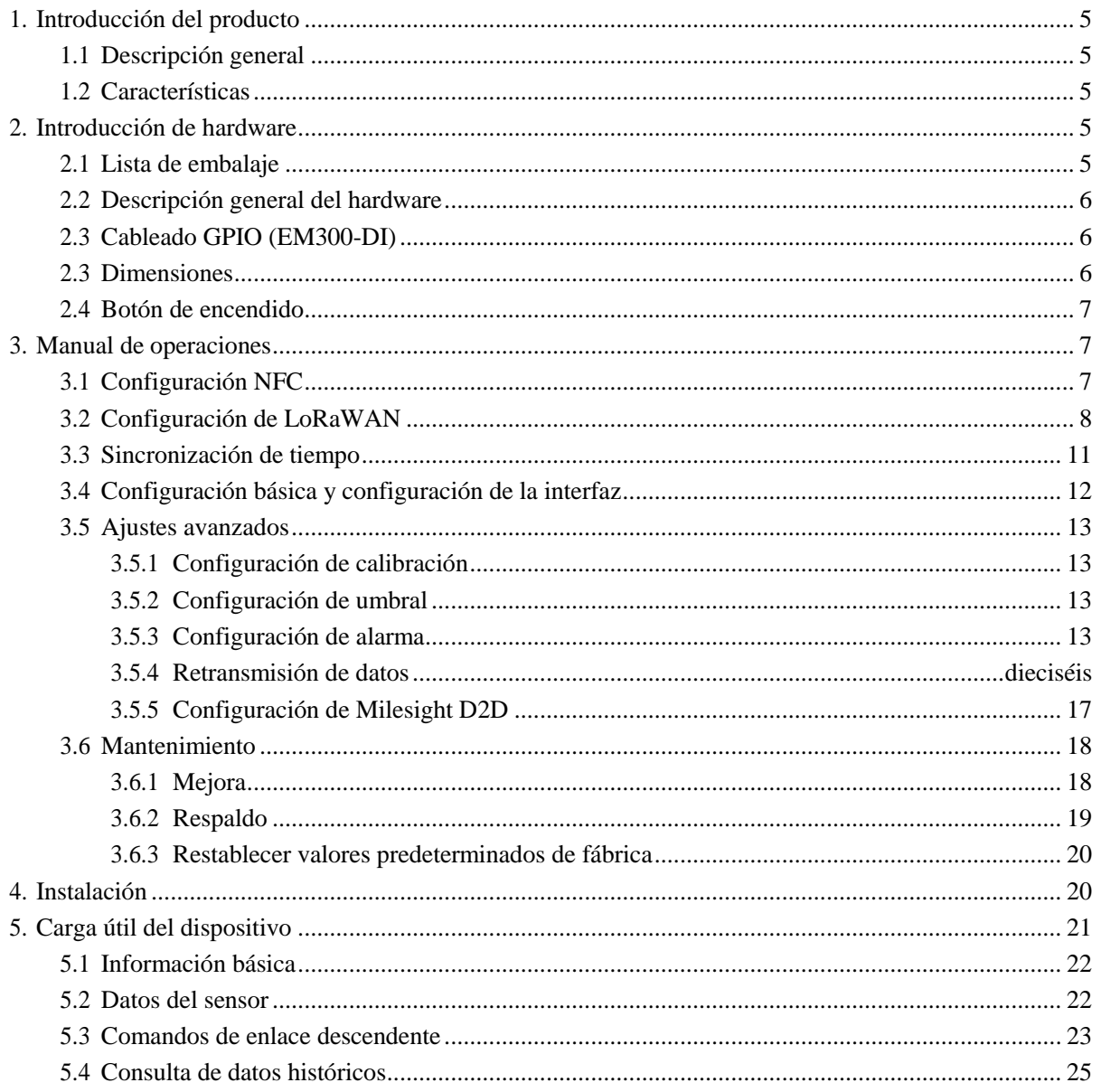

## Milesight

## <span id="page-4-0"></span>1. Producto Introducción

## <span id="page-4-1"></span>1.1 Descripción general

La serie EM300 es un sensor que se utiliza principalmente para entornos exteriores a través de la red inalámbrica LoRaWAN®. El dispositivo EM300 funciona con batería y está diseñado para múltiples formas de montaje. Está equipado con NFC (Near Field Communication) y se puede configurar fácilmente con un teléfono inteligente.

Los datos del sensor se transmiten en tiempo real utilizando el protocolo LoRaWAN® estándar. LoRaWAN® permite transmisiones de radio encriptadas a larga distancia mientras consume muy poca energía. El usuario puede obtener datos del sensor y ver la tendencia del cambio de datos a través de Milesight IoT Cloud o a través del propio servidor de red del usuario.

#### <span id="page-4-2"></span>1.2 Características

- Alcance de comunicación de hasta 11 km
- Fácil configuración a través de NFC
- LoRaWAN estándar<sup>®</sup>apoyo
- Compatible con Milesight IoT Cloud
- Bajo consumo de energía con batería reemplazable de 4000 mAh

## <span id="page-4-3"></span>2. Introducción de hardware

#### <span id="page-4-4"></span>2.1 Lista de embalaje

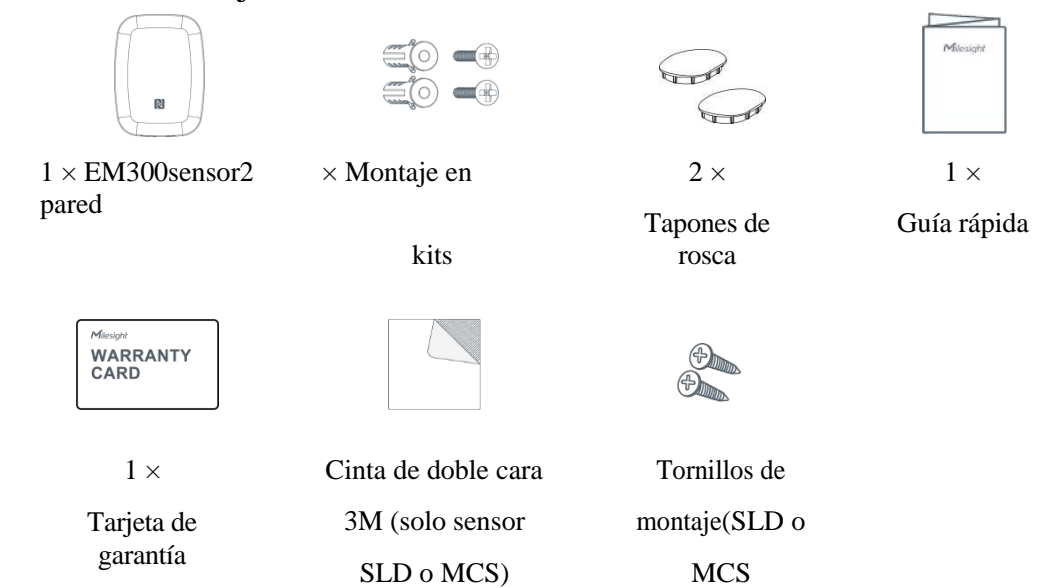

Si alguno de los elementos anteriores falta o está dañado, comuníquese con su representante de ventas.

sensor solamente)

## 2.2 Hardware Descripción general

Milesight

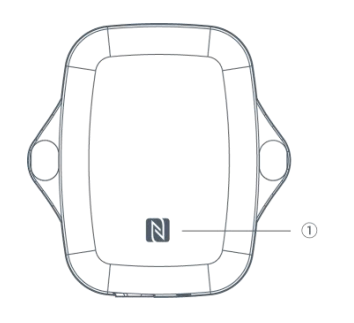

Vista frontal:

① NFCÁrea

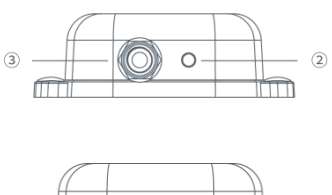

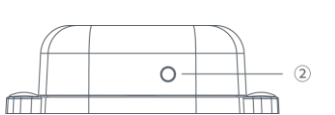

- Vista inferior:
- ② Ventilación
- ③ Impermeable Conectores

### (para EM300-DI/MCS/SLD/ZLD)

## <span id="page-5-0"></span>2.3 Cableado GPIO (EM300-DI)

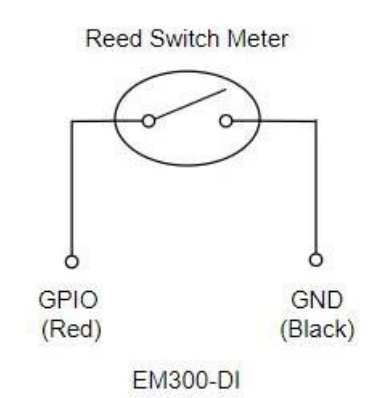

## <span id="page-5-1"></span>2.3 Dimensiones (mm)

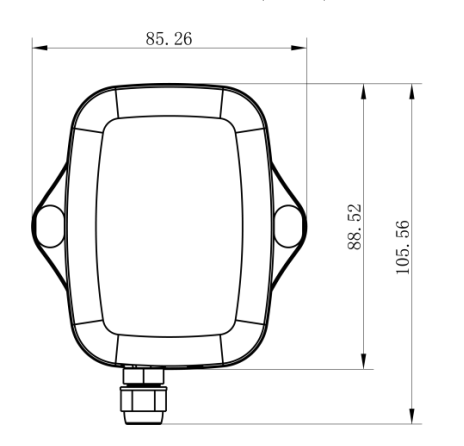

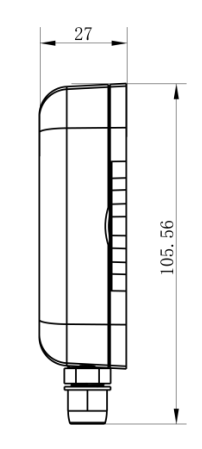

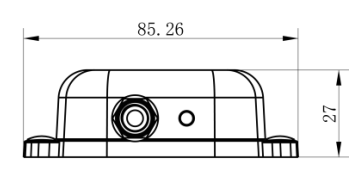

## <span id="page-6-0"></span>2.4 Botón de encendido

Nota: El indicador LED y el botón de encendido están dentro del dispositivo. El encendido/apagado y el reinicio también se pueden configurar a través de NFC.

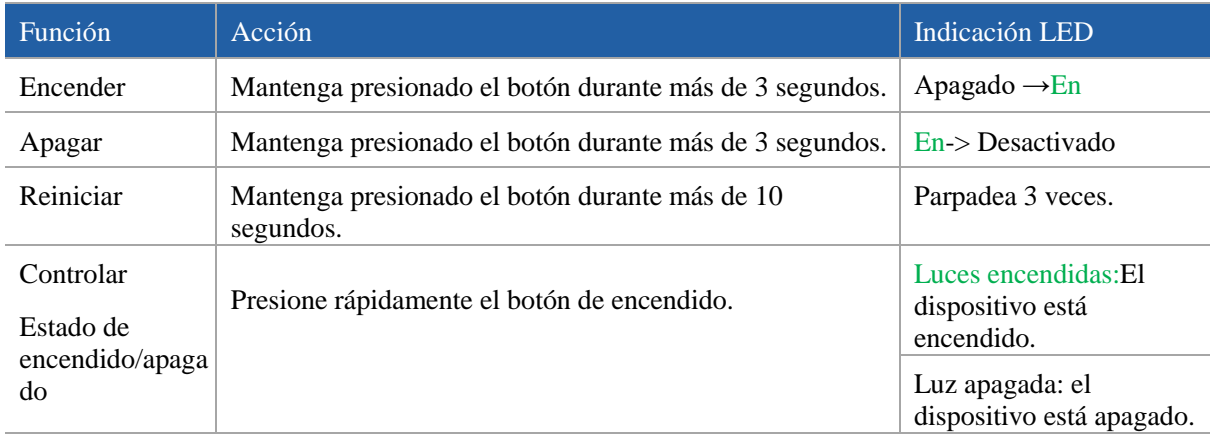

## <span id="page-6-1"></span>3. Guía Operación

## <span id="page-6-2"></span>3.1 Configuración NFC

La serie EM300 se puede monitorear y configurar a través de NFC. Consulte los siguientes pasos para completar la configuración.

1. Descargue e instale la aplicación "Milesight ToolBox" desde Google Play o Apple Store.

2. Habilite NFC en el teléfono inteligente e inicie Milesight ToolBox.

3. Conecte el teléfono inteligente con área NFC al dispositivo para leer la información del dispositivo. La información básica y la configuración del dispositivo se mostrarán en la aplicación ToolBox si se reconoce correctamente. Puede leer y configurar el dispositivo tocando el dispositivo de lectura/escritura en la aplicación. Para proteger la seguridad del dispositivo, cambie la contraseña cuando realice la configuración por primera vez. La contraseña predeterminada es 123456.

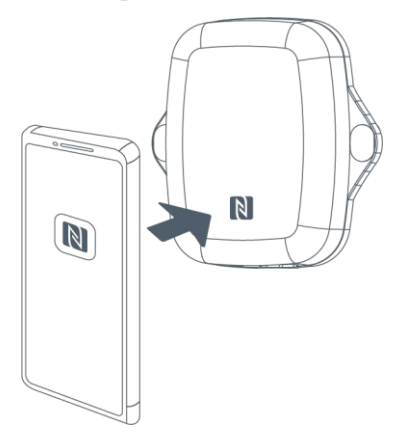

#### Nota:

1) Asegúrese de la ubicación del área NFC del teléfono inteligente y se recomienda quitar la carcasa del teléfono.

2) Si el teléfono inteligente no puede leer/escribir configuraciones a través de NFC, mantenga el teléfono

alejado y vuelva a intentarlo.

Milesight

3) La serie EM300 también se puede configurar mediante un lector NFC dedicado proporcionado por Milesight IoT o puede configurarlo a través de la interfaz TTL dentro del dispositivo.

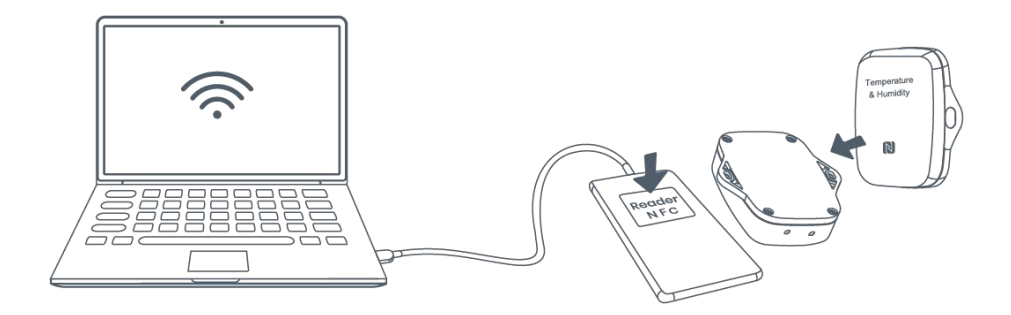

## <span id="page-7-0"></span>3.2 LoRaWANAjustes

La configuración de LoRaWAN se utiliza para configurar los parámetros de transmisión en la red LoRaWAN®.

Configuración básica de LoRaWAN:

Vaya a Dispositivo > Configuración > Configuración de LoRaWAN para configurar el tipo de unión, la aplicación EUI, la clave de la aplicación y otra información. También puede mantener todas las configuraciones por defecto.

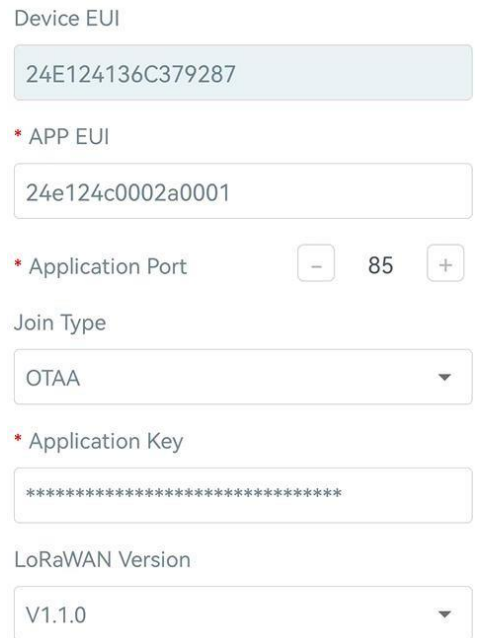

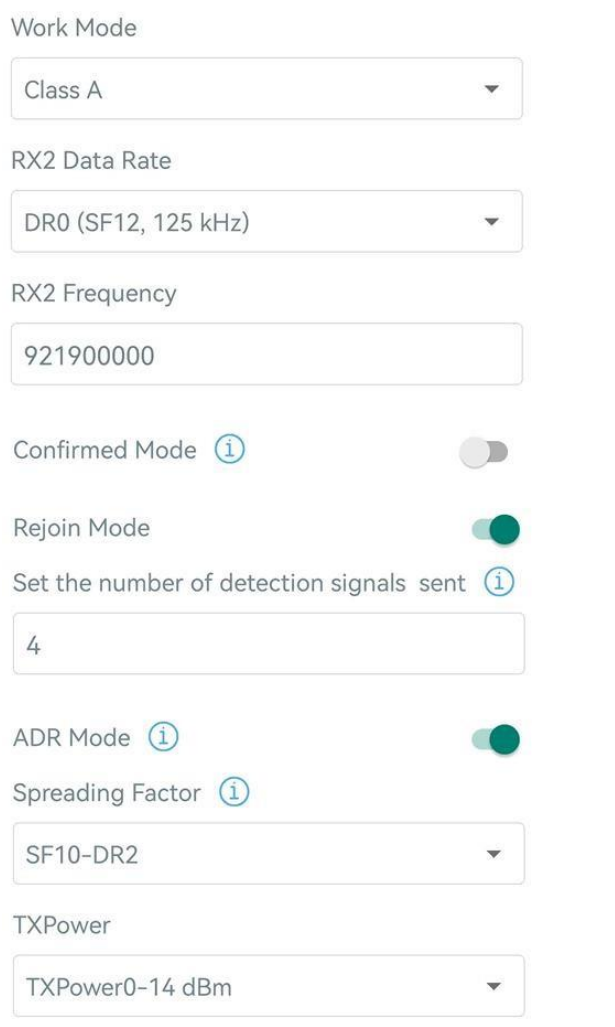

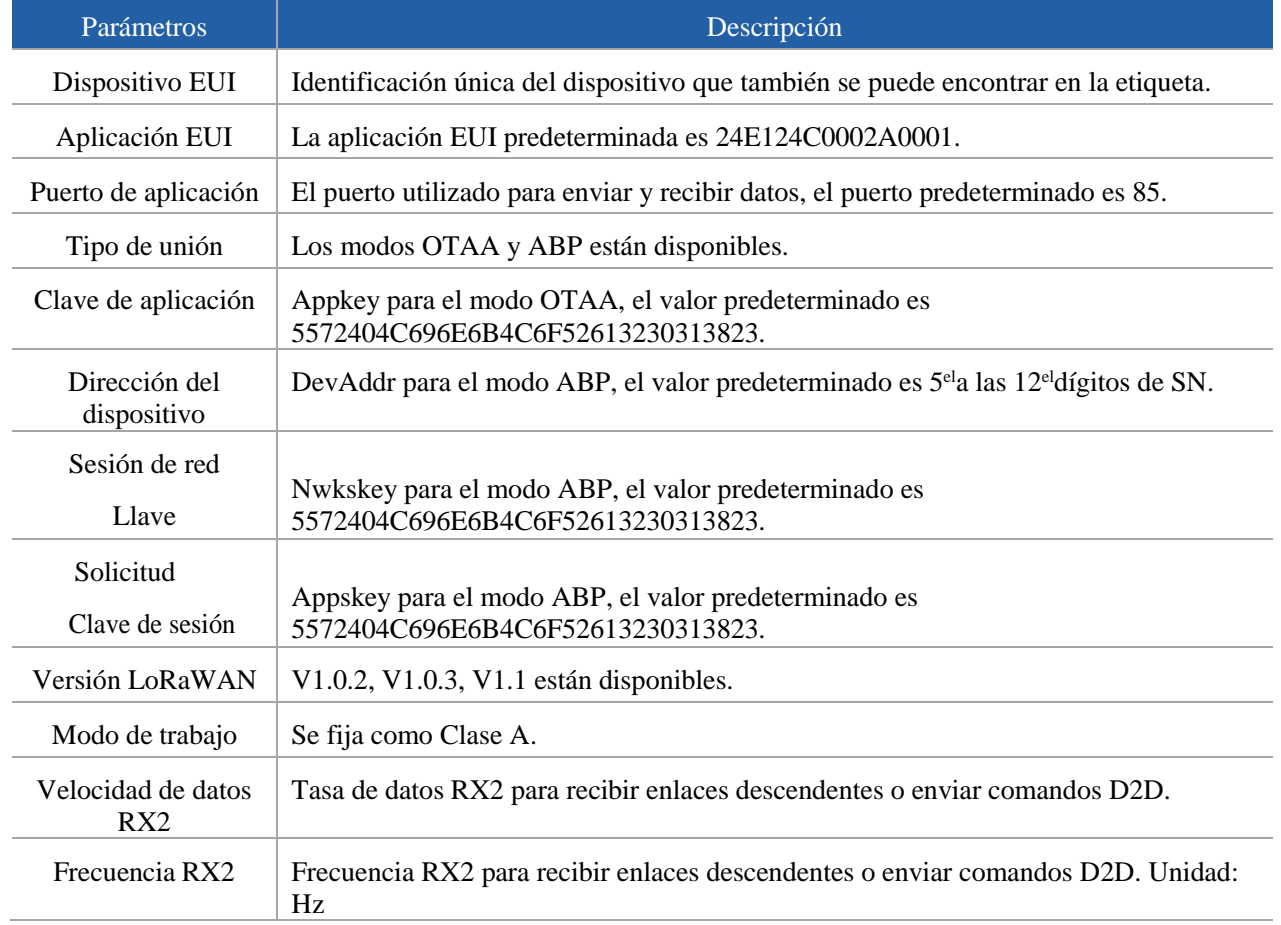

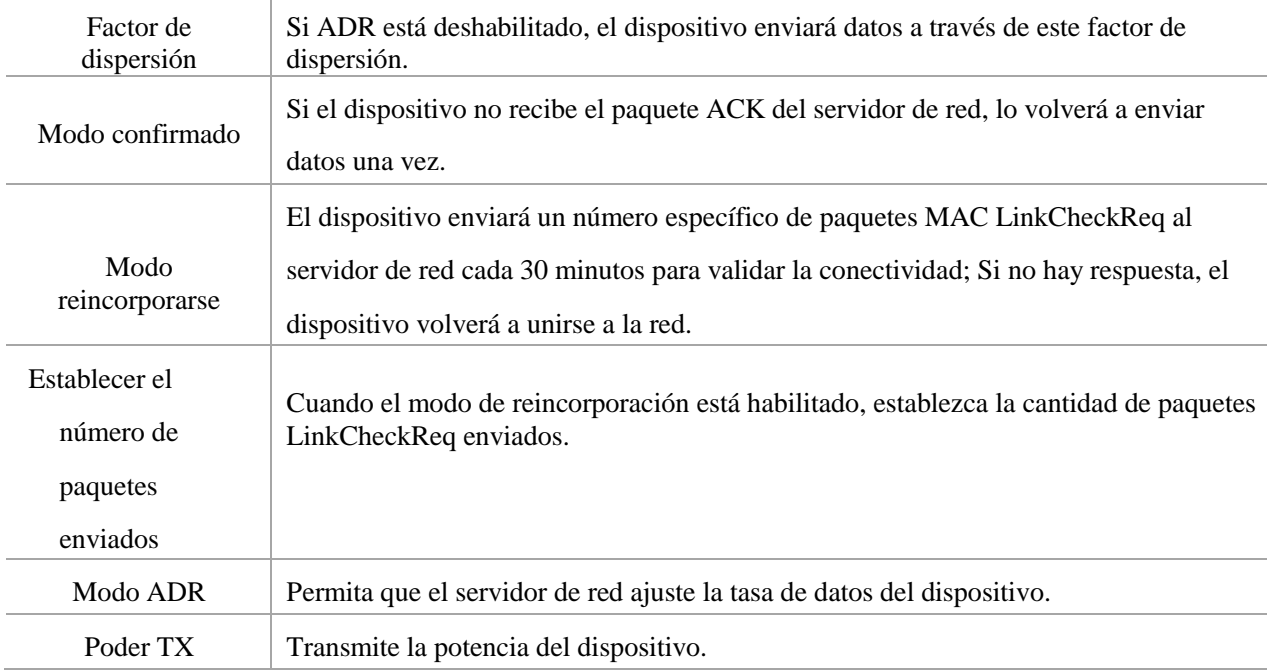

#### Nota:

- 1) Comuníquese con ventas para obtener la lista de dispositivos EUI si hay muchas unidades.
- 2) Póngase en contacto con ventas si necesita claves de aplicación aleatorias antes de la compra.
- 3) Seleccione el modo OTAA si usa Milesight IoT Cloud para administrar dispositivos.
- 4) Solo el modo OTAA admite el modo de reincorporación.

#### Configuración de frecuencia de LoRaWAN:

Vaya a Configuración > Configuración de LoRaWAN para seleccionar la frecuencia admitida y seleccione los canales para enviar enlaces ascendentes. Asegúrese de que los canales coincidan con la puerta de enlace LoRaWAN®.

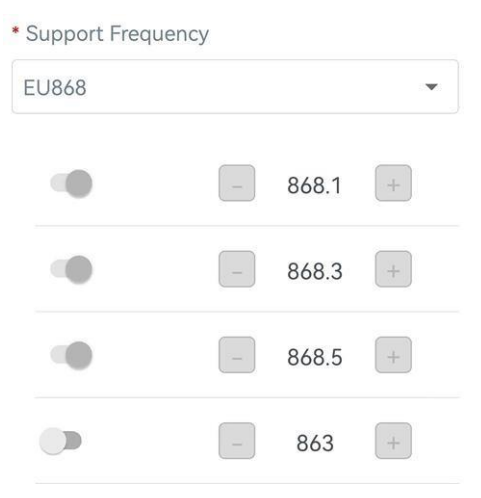

Si la frecuencia es una de CN470/AU915/US915, puede ingresar el índice del canal que desea habilitar en el cuadro de entrada, separándolos por comas.

Ejemplos:

1, 40: Habilitación del Canal 1 y el Canal 40

1-40: Habilitación del Canal 1 al Canal 40

1-40, 60: Habilitación del canal 1 al canal 40 y al canal 60

Milesight

#### Todos: Habilitación de todos los canales Nulo: Indica que todos los canales están deshabilitados

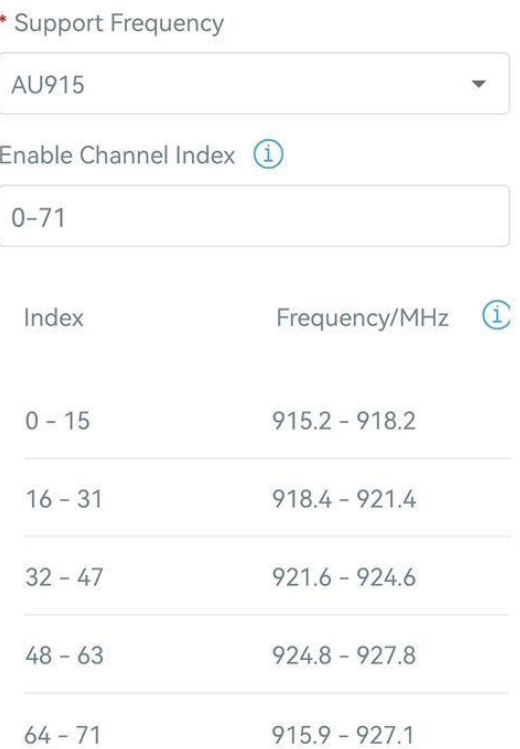

## <span id="page-10-0"></span>3.3 Sincronización de tiempo

Sincronización de la aplicación ToolBox:

Vaya a Dispositivo -> Estado de la aplicación ToolBox para hacer clic en Sincronizar para sincronizar la hora.

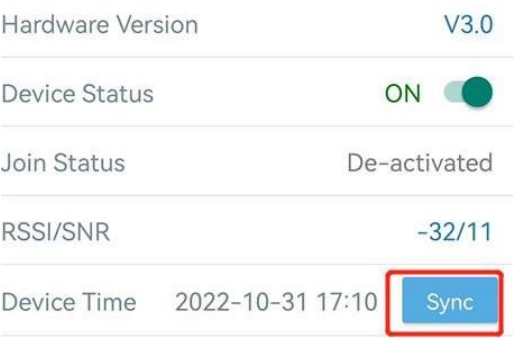

Servidor de red, sincronizar:

Vaya a Dispositivo > Configuración > Configuración de LoRaWAN de la aplicación ToolBox para cambiar la versión de LoRaWAN® del dispositivo a 1.0.3 o superior, el servidor de red utilizará el comando MAC para asignar la hora al dispositivo cada vez que se una a la red.

#### Nota:

1) Esta función solo es aplicable al servidor de red que usa LoRaWAN®Versión 1.0.3 o 1.1.

2) El servidor de red sincronizará la hora en la que la zona horaria es UTC+0 de forma predeterminada.

Se sugiere sincronizar la hora a través de la aplicación ToolBox para cambiar la zona horaria.

Milesight

## <span id="page-11-0"></span>3.4 Configuración básica e interfaz de ajustes

Vaya a Dispositivo > Configuración > Configuración general para cambiar el intervalo de informes, etc.

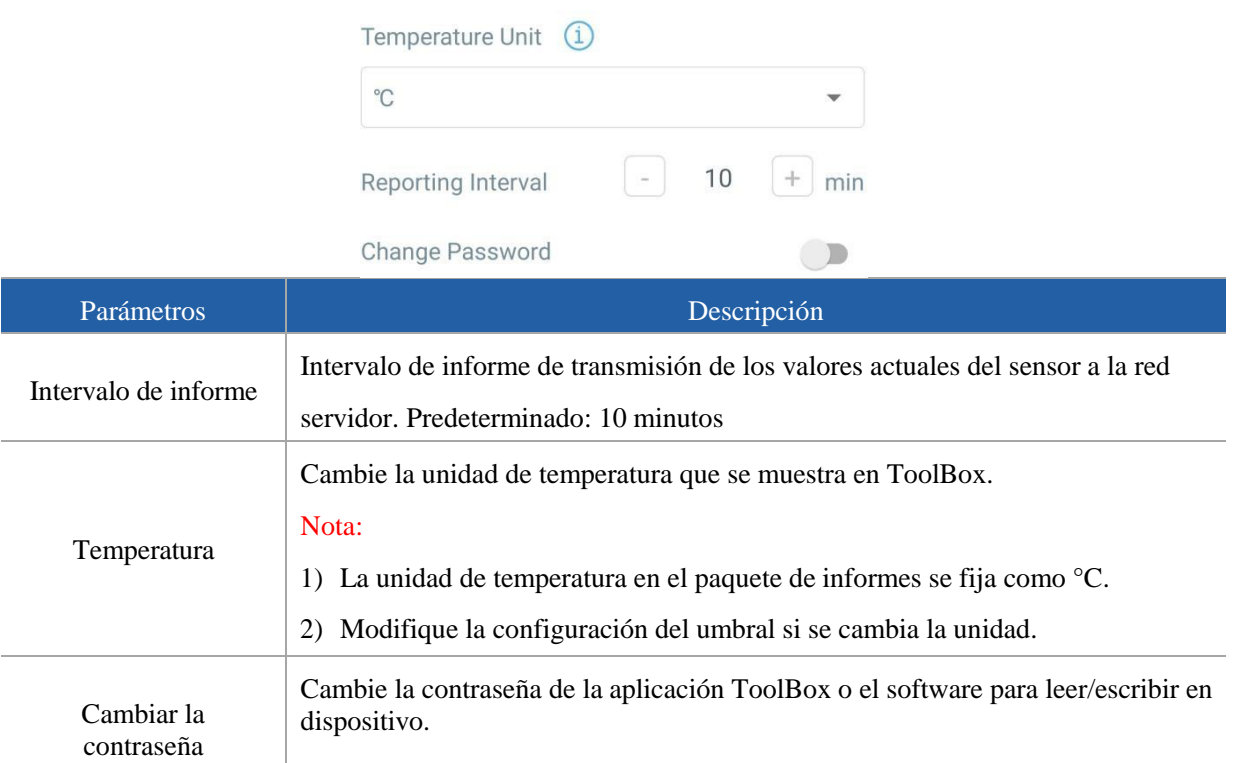

Para EM300-DI, vaya a Dispositivo > Configuración > Configuración de la interfaz para modificar las configuraciones.

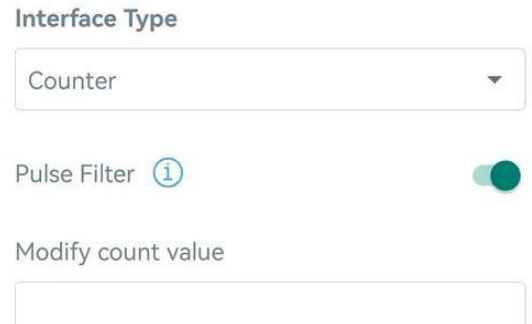

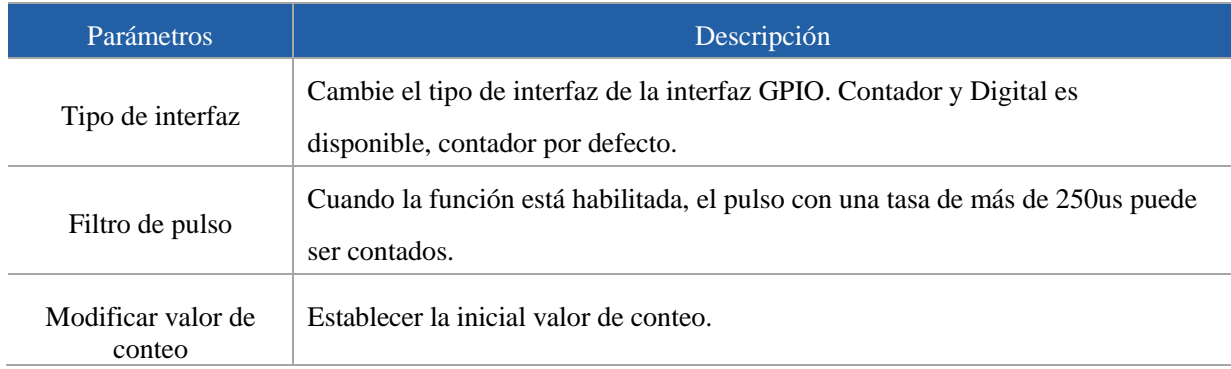

## <span id="page-12-0"></span>3.5 Ajustes avanzados

Milesight

#### <span id="page-12-1"></span>3.5.1 Configuración de calibración

ToolBox admite la calibración de temperatura y humedad. Vaya a Dispositivo > Configuración > Configuración de calibración para escribir el valor de calibración y guardar, el dispositivo agregará el valor de calibración al valor bruto.

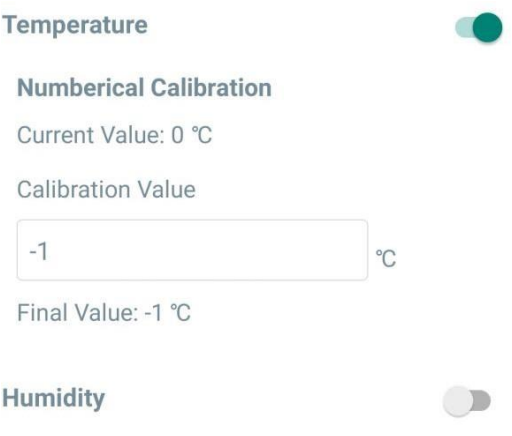

#### <span id="page-12-2"></span>3.5.2 Configuración de umbral

Vaya a Dispositivo > Configuración > Configuración de umbral para habilitar la configuración de umbral e ingresar el umbral. La serie EM300 cargará los datos actuales una vez al instante cuando se active el umbral de temperatura. Tenga en cuenta que cuando cambie la unidad de temperatura, vuelva a configurar el umbral.

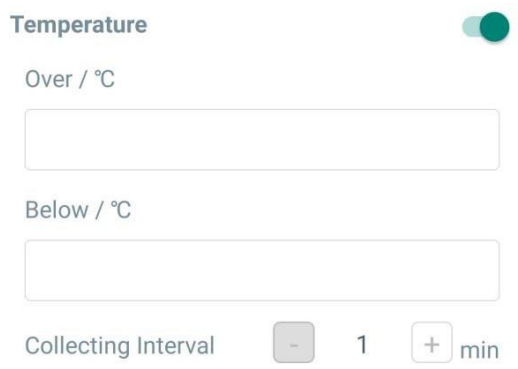

#### <span id="page-12-3"></span>3.5.3 Configuración de alarma

Vaya a Dispositivo > Configuración > Configuración de alarma para habilitar la configuración de alarma. Cuando EM300 detecta un cambio de estado de la puerta o una fuga de agua, informará la alarma de acuerdo con el intervalo de informe y la configuración de los tiempos de informe.

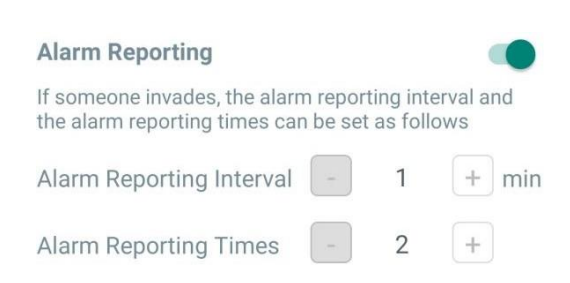

#### 3.5.4 Almacenamiento de datos

Milesight

El sensor de la serie EM300 admite el almacenamiento de más de 2000 registros de datos localmente y exporta datos a través de la aplicación ToolBox. El dispositivo registrará los datos según el intervalo de informe e incluso se unirá a la red.

1. Vaya a Dispositivo > Configuración > Configuración general para habilitar la función de almacenamiento

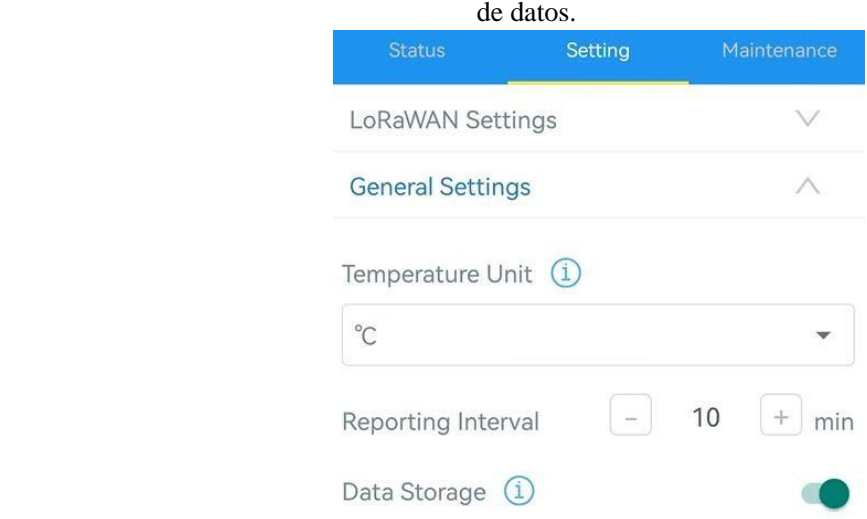

2. Vaya a Dispositivo > Mantenimiento, haga clic en Exportar, luego seleccione el rango de tiempo de datos y haga clic en Confirmar para exportar datos. La aplicación ToolBox solo puede exportar los datos de los últimos 14 días.

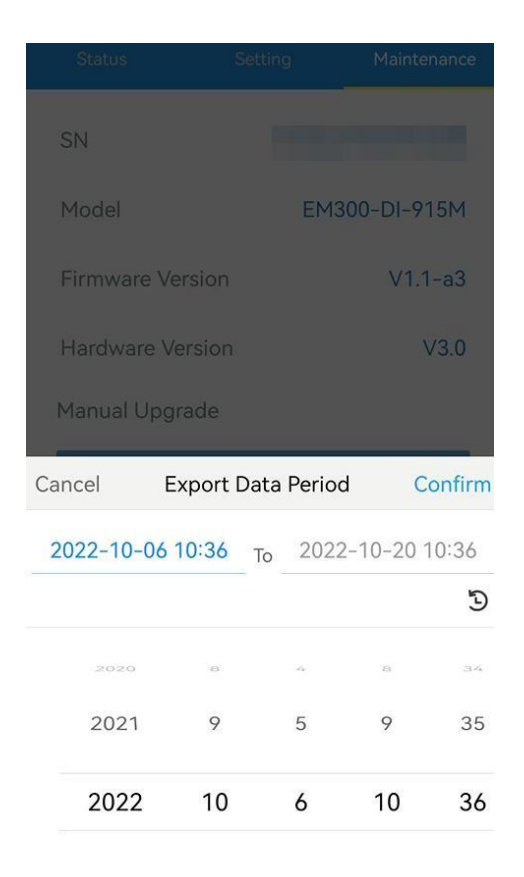

3. Haga clic en "Data cleaning" para borrar todos los datos almacenados dentro del dispositivo.

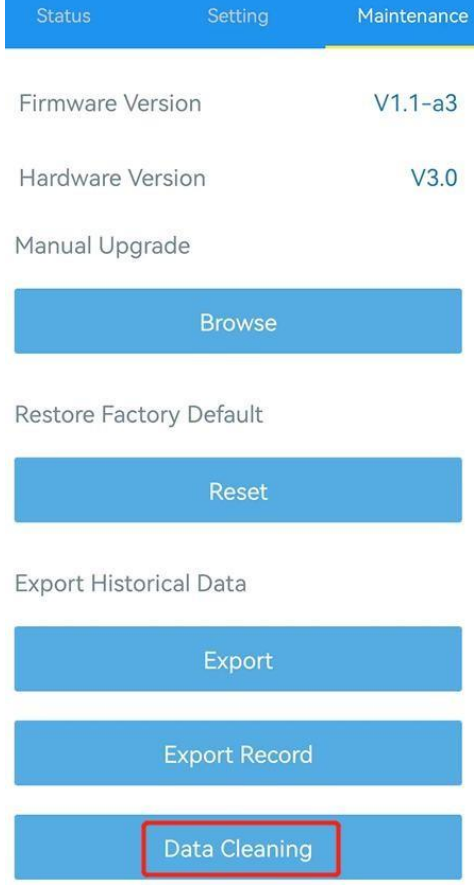

#### <span id="page-15-0"></span>3.5.4 Retransmisión de datos

El sensor de la serie EM300 admite la retransmisión de datos para garantizar que el servidor de la red pueda obtener todos los datos incluso si la red está inactiva durante algún tiempo. Hay dos formas de obtener los datos perdidos:

- El servidor de red envía comandos de enlace descendente para consultar los datos históricos para especificar el rango de tiempo, consulte la sección 5.4;
- Cuando la red está inactiva si no hay respuesta de los paquetes LinkCheckReq MAC durante un período de tiempo, el dispositivo registrará el tiempo de desconexión de la red y retransmitirá los datos perdidos después de que el dispositivo se vuelva a conectar a la red.

Estos son los pasos para la retransmisión de datos:

- 1. Asegúrese de que la hora del dispositivo sea correcta (consulte la sección [3.4\)](#page-10-0);
- 2. Habilite la función de almacenamiento de datos y la función de retransmisión de datos;

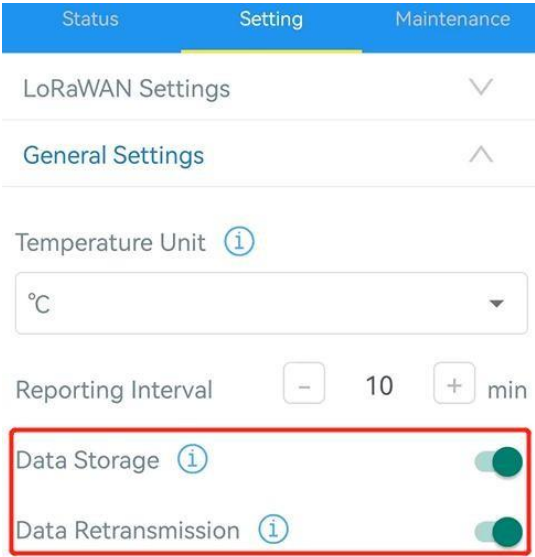

3. Vaya a Dispositivo > Configuración > Configuración general para habilitar la función de modo de reincorporación y establezca la cantidad de paquetes enviados. Tome a continuación como ejemplo, el dispositivo enviará paquetes LinkCheckReq MAC al servidor de red al menos cada 30 minutos para verificar si la red está desconectada; si no hay respuesta durante 8 veces ( $8 * 30$  minutos = 240 minutos = 4 horas), el dispositivo registrará un punto de tiempo de pérdida de datos (tiempo de desconexión menos 4 horas).

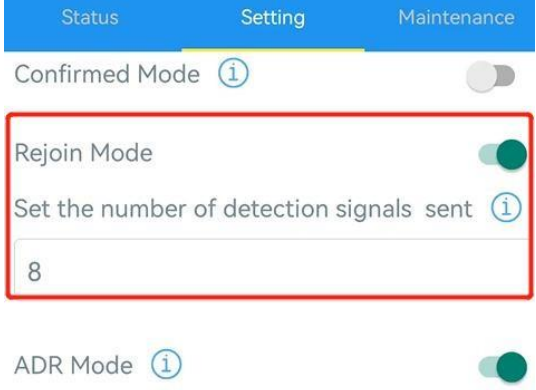

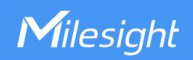

4. Después de que la red se vuelva a conectar, el dispositivo enviará los datos perdidos desde el momento en que se perdieron los datos de acuerdo con el intervalo de informe.

#### Nota:

1) Si el dispositivo se reinicia o se vuelve a encender cuando no se completa la retransmisión de datos, el dispositivo volverá a enviar todos los datos de retransmisión nuevamente después de que el dispositivo se vuelva a conectar a la red;

2) Si la red se vuelve a desconectar durante la retransmisión de datos, solo enviará los últimos datos desconectados;

3) El formato de datos de retransmisión se inicia con "20", consulte la sección 5.4.

4) La retransmisión de datos aumentará los enlaces ascendentes y acortará la duración de la batería.

#### <span id="page-16-0"></span>3.5.5 Configuración de Milesight D2D

El protocolo Milesight D2D es desarrollado por Milesight y se utiliza para configurar la transmisión entre dispositivos Milesight sin puerta de enlace. Cuando la configuración de Milesight D2D está habilitada, EM300-TH/EM300-ZLD/ EM300-SLD/EM300-MCS puede funcionar como controlador D2D para enviar comandos de control para activar dispositivos de agente Milesight D2D.

1. Configure la tasa de datos RX2 y la frecuencia RX2 en LoRaWAN®configuración, se sugiere cambiar el valor predeterminado si hay muchos LoRaWAN®dispositivos alrededor.

2. Vaya a Dispositivo > Configuración > Configuración D2D para habilitar la función Milesight D2D.

3. Defina una clave D2D única que sea igual a los dispositivos de agente Milesight D2D. (Clave D2D predeterminada: 5572404C696E6B4C6F52613230313823)

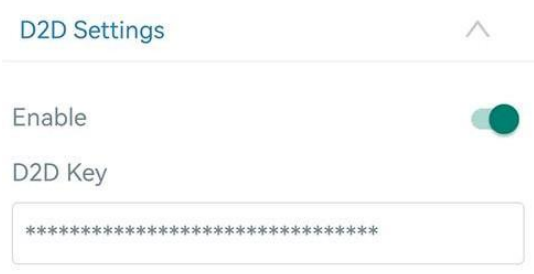

4. Habilite uno de los modos de estado y configure el comando Milesight D2D hexadecimal de 2 bytes. Cuando se activa el estado, el sensor de la serie EM300 enviará este comando de control a los dispositivos de agente Milesight D2D correspondientes. Tome EM300-ZLD como ejemplo a continuación:

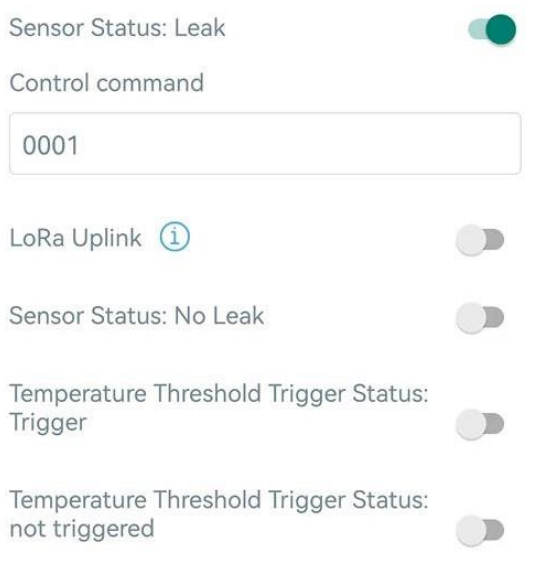

#### Nota:

1) Si habilita LoRa Uplink, un LoRaWAN®El paquete de enlace ascendente que contiene el estado del sensor o la alarma de umbral de temperatura se enviará a la puerta de enlace después del paquete de comando de control Milesight D2D. De lo contrario, el estado del sensor o la alarma de umbral no se enviarán a LoRaWAN®puerta.

2) Si desea habilitar Estado de activación del umbral de temperatura: activación o Estado de activación del umbral de temperatura: no activado, habilite y configure la función de umbral de temperatura en Configuración de umbral.

#### <span id="page-17-0"></span>3.6 Mantenimiento

<span id="page-17-1"></span>3.6.1 Mejora

1. Descargue el firmware del sitio web de Milesight a su teléfono inteligente.

2. Abra la aplicación Toolbox y haga clic en Examinar para importar el firmware y actualizar el dispositivo. Nota:

1) La operación en ToolBox no es compatible durante una actualización.

2) Solo la versión de Android ToolBox admite la función de actualización.

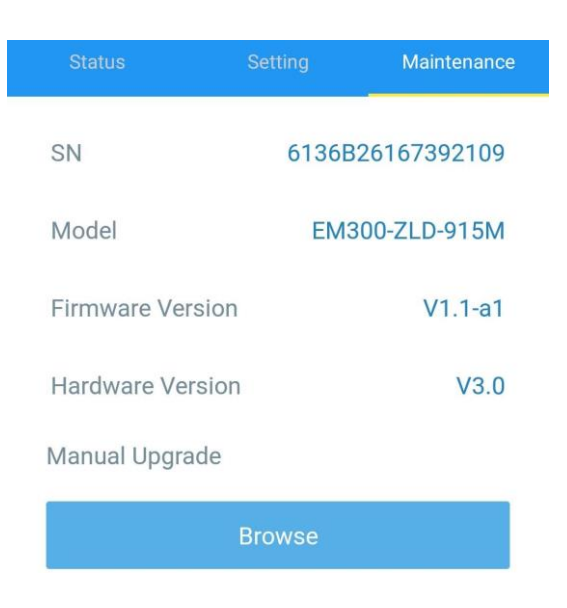

#### <span id="page-18-0"></span>3.6.2 Respaldo

Los dispositivos EM300 admiten la copia de seguridad de la configuración para una configuración de dispositivos fácil y rápida en masa. La copia de seguridad solo está permitida para dispositivos con el mismo modelo y banda de frecuencia LoRaWAN®.

1. Vaya a la página Plantilla en la aplicación y guarde la configuración actual como plantilla. También puede editar el archivo de plantilla.

2. Seleccione un archivo de plantilla que guardó en el teléfono inteligente y haga clic en Escribir, luego conéctelo a otro dispositivo para escribir la configuración.

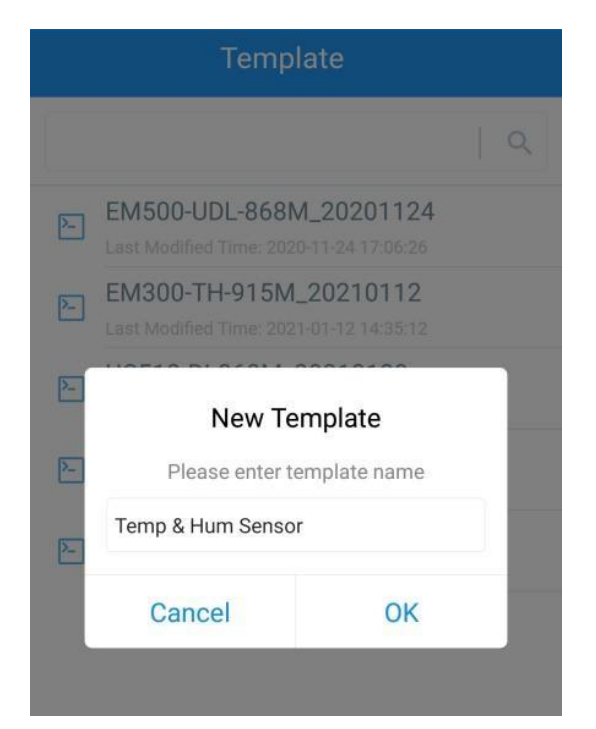

Nota: Deslice el elemento de la plantilla hacia la izquierda para editar o eliminar la plantilla. Haga clic en la plantilla para editar las configuraciones.

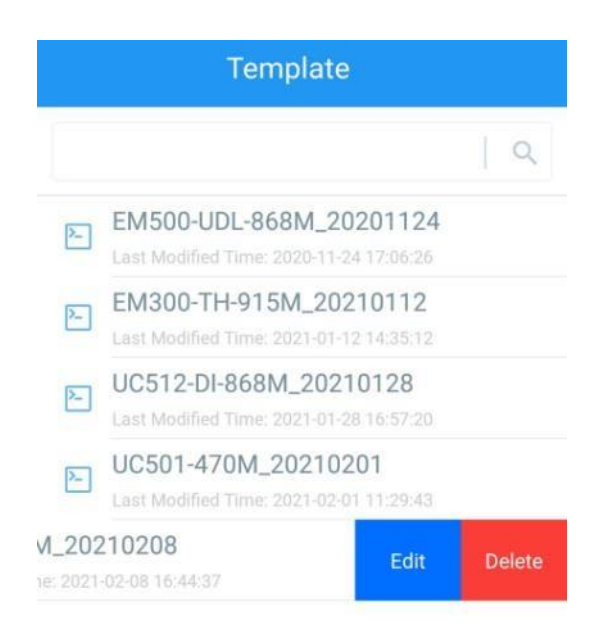

#### <span id="page-19-0"></span>3.6.3 Reiniciara los valores predeterminados de fábrica

Seleccione uno de los siguientes métodos para restablecer el dispositivo:

A través de hardware: Mantén presionado el botón de encendido (interno) durante más de 10 s hasta que el LED parpadee.

A través de la aplicación ToolBox: Vaya a Dispositivo > Mantenimiento para hacer clic en Restablecer, luego conecte el teléfono inteligente con área NFC al dispositivo para completar el restablecimiento.

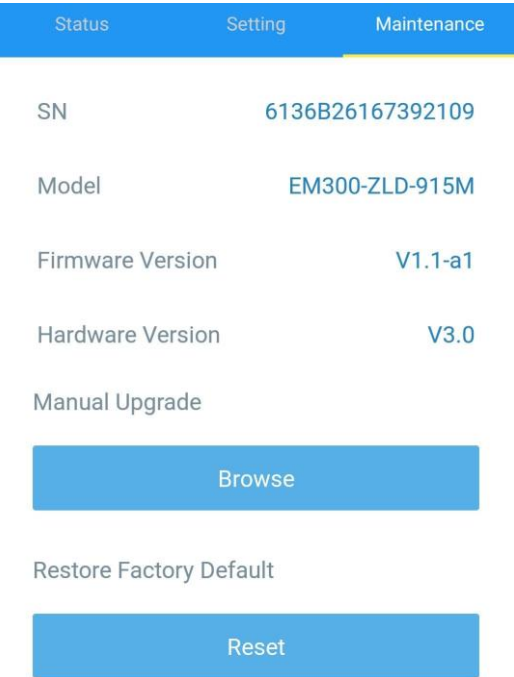

## <span id="page-19-1"></span>4. Instalación

1. Fije el EM300 a la pared y marque los dos orificios en la pared. La línea de conexión de dos agujeros debe ser una línea horizontal.

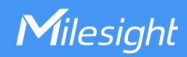

- 2. Taladre los agujeros de acuerdo con las marcas y atornille los tacos en la pared.
- 3. Monte el EM300 en la pared mediante tornillos de montaje.
- 4. Cubra los tornillos de montaje con tapas para tornillos.

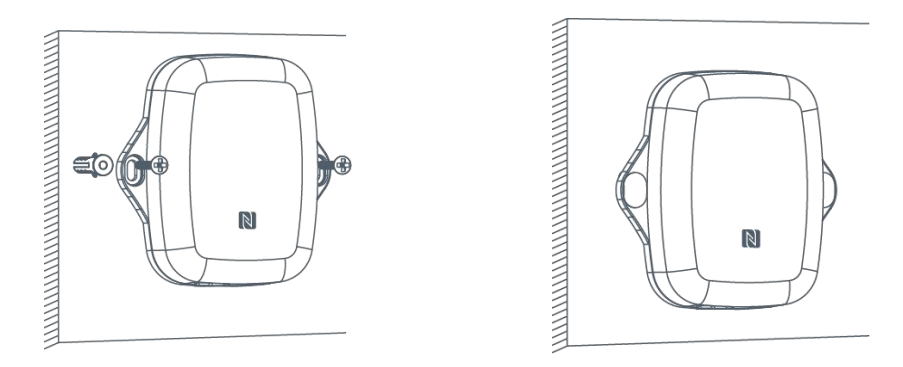

5. Para el sensor de detección de fugas, instale la sonda/cable en el lugar donde pueda haber fugas de líquido; para el sensor del interruptor magnético, instale el imán al lado de la puerta/ventana; para el contador de pulsos, conecte los cables a un medidor de pulsos.

Nota: Para el sensor SLD, asegúrese de que las clavijas de metal de la sonda estén planas en el piso; Para el sensor ZLD, el cable no se puede entrelazar ni acumular. La sonda o el cable del sensor de fugas de agua debe colocarse en un área de preocupación donde probablemente se acumule el agua de una fuga.

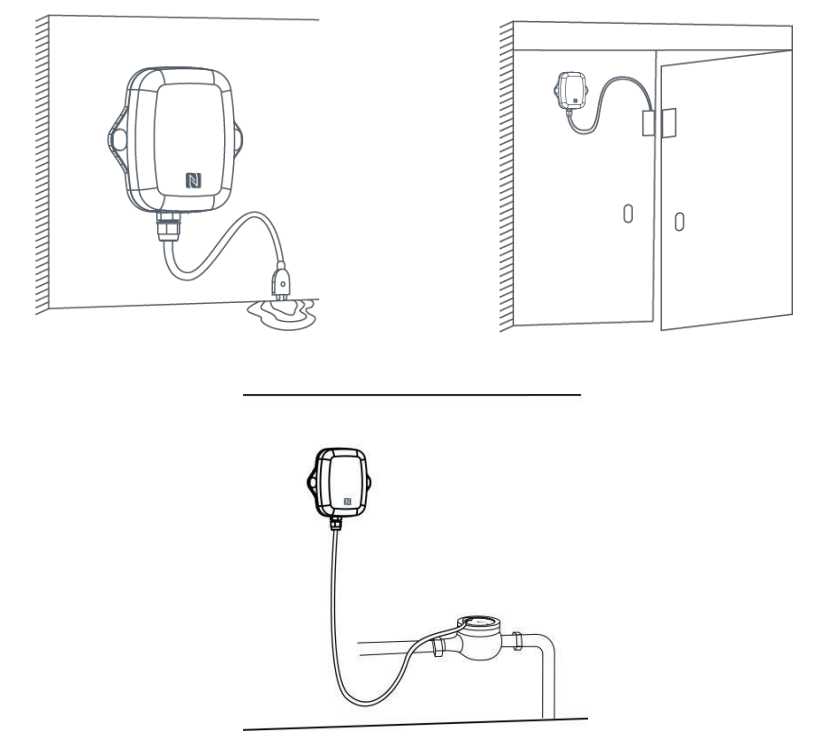

## <span id="page-20-0"></span>5. Carga útil del dispositivo

Todos los datos se basan en los siguientes formato (HEX), el campo de datos debe seguir little-endian:

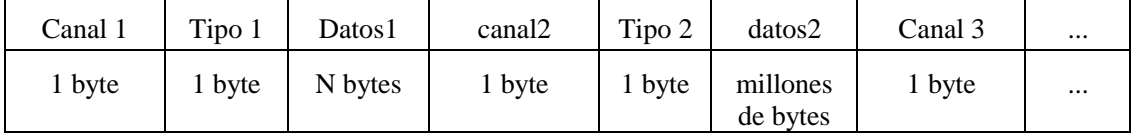

Para ver ejemplos de decodificadores, busque archivos e[nhttps://github.com/Milesight-IoT/SensorDecoders.](https://github.com/Milesight-IoT/SensorDecoders)

## <span id="page-21-0"></span>5.1 Información básica

Los sensores de la serie EM300 informan información básica del sensor cada vez que se unen a la red.

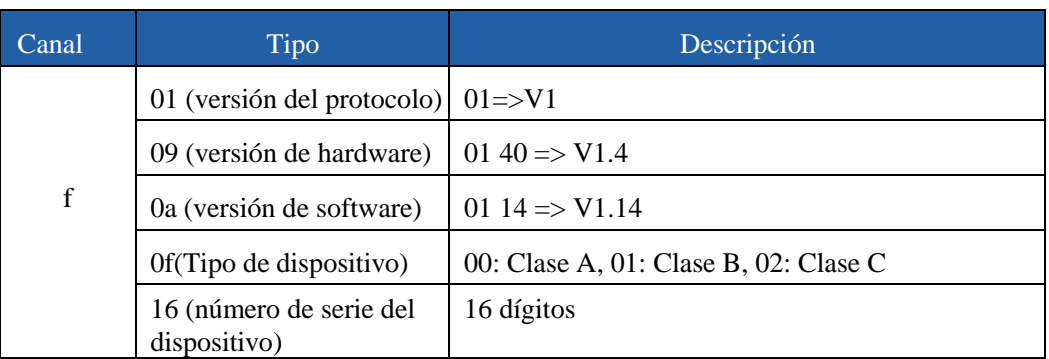

#### Ejemplo:

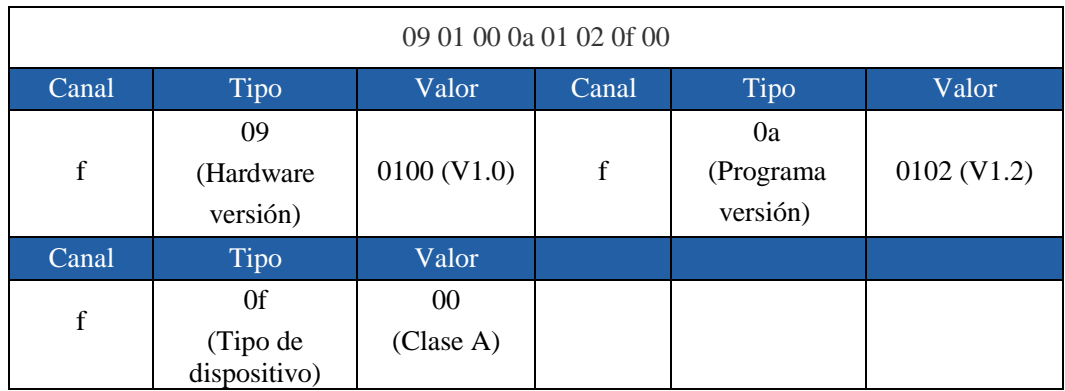

## 5.2 Sensor Datos

Los sensores de la serie EM300 informan los datos del sensor según el intervalo de informe (10 min por defecto).El nivel de la batería se informa cada 6 horas.

<span id="page-21-1"></span>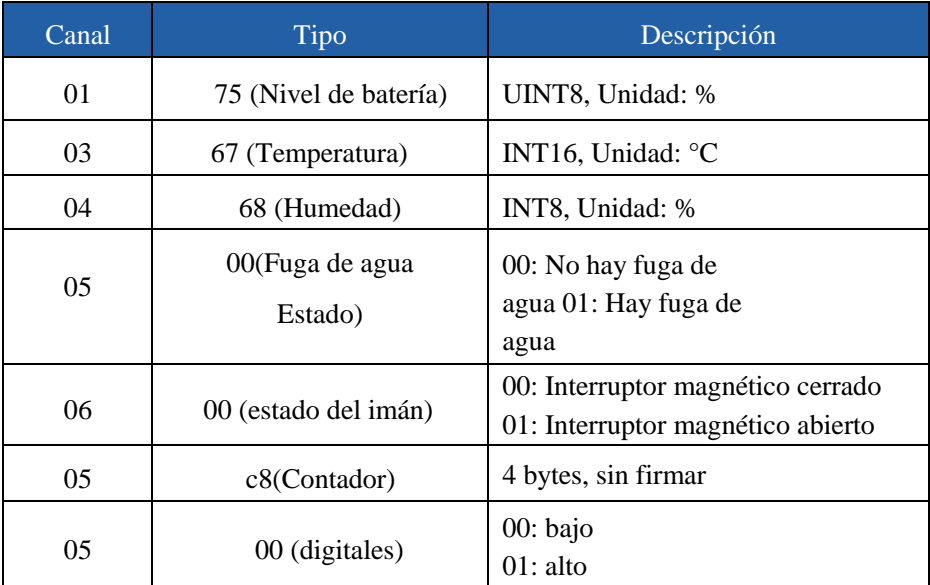

#### Ejemplos: EM300-SLD/ZLD:

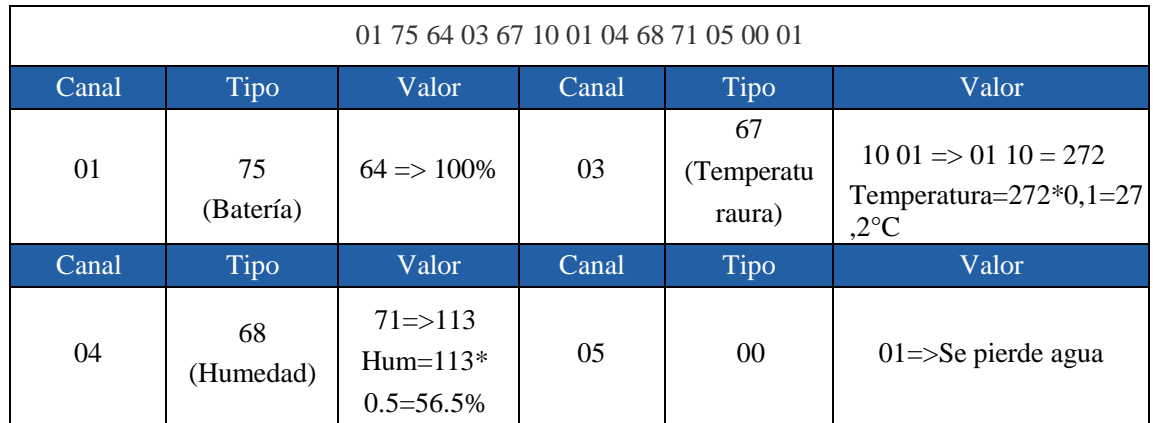

#### EM300-DI (Contador):

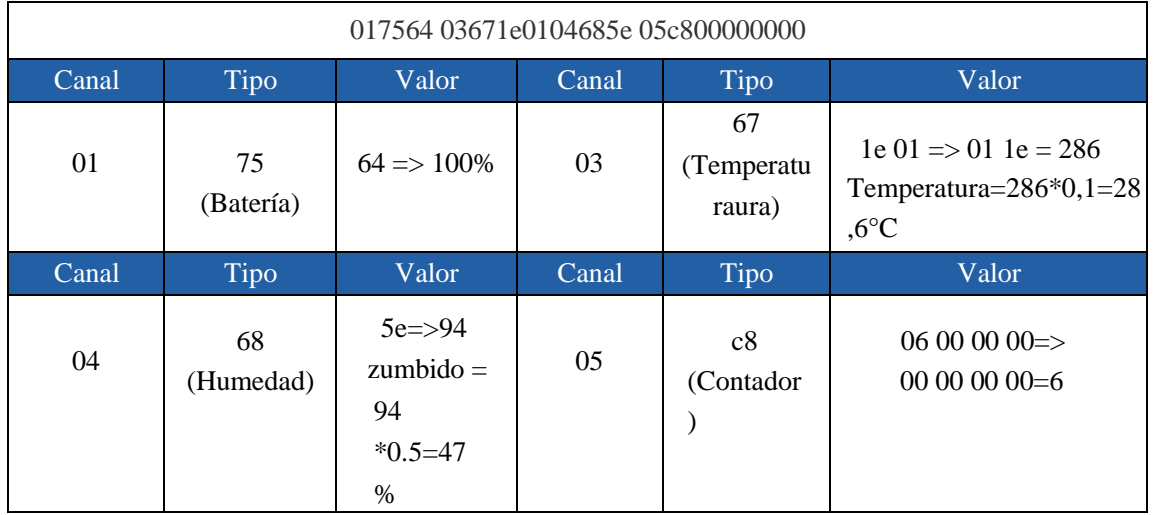

## <span id="page-22-0"></span>5.3 Comandos de enlace descendente

Los sensores de la serie EM300 admiten comandos de enlace descendente para configurar el dispositivo. El puerto de la aplicación es 85 por defecto.

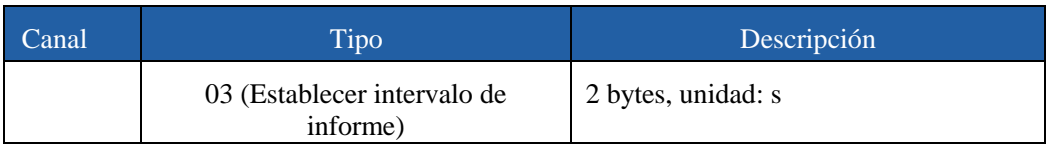

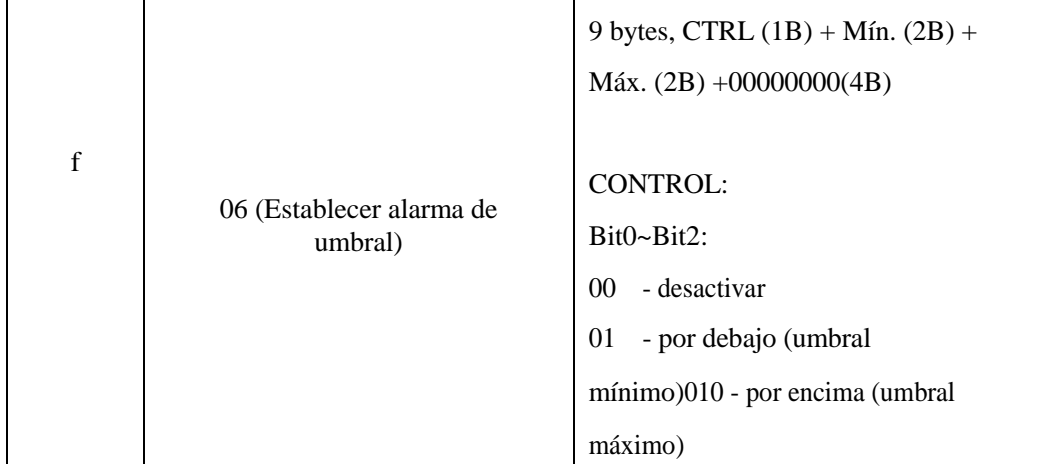

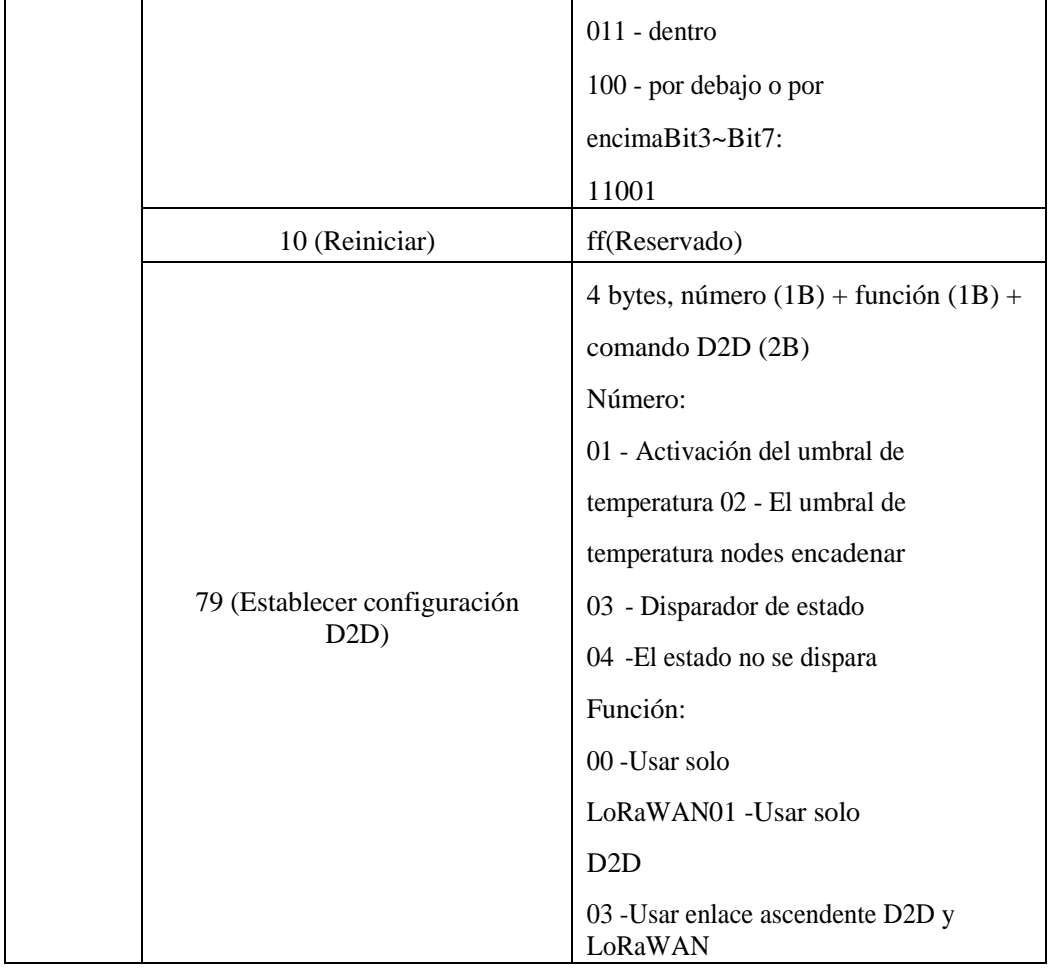

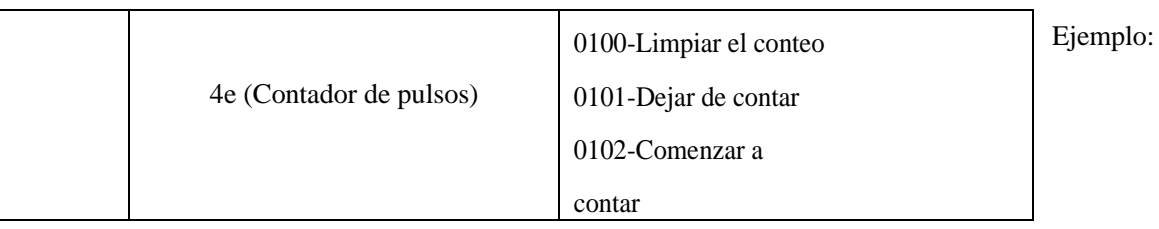

1. Establezca el intervalo de informes en 20 minutos.

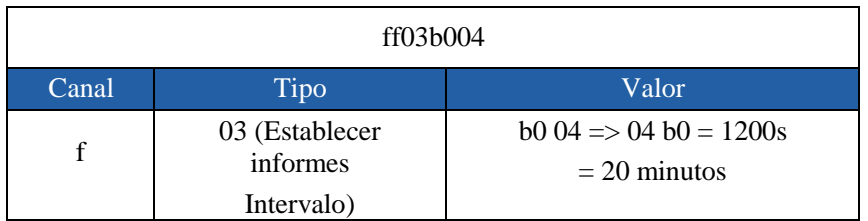

2. Reinicie el dispositivo.

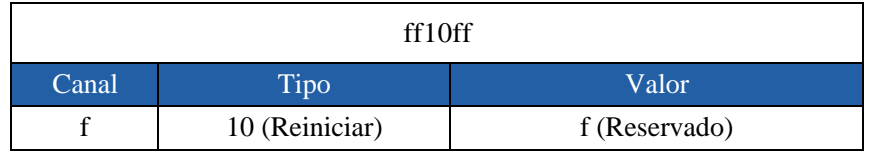

3. Establezca un umbral de temperatura inferior a 15 °C o superior a 30 °C.

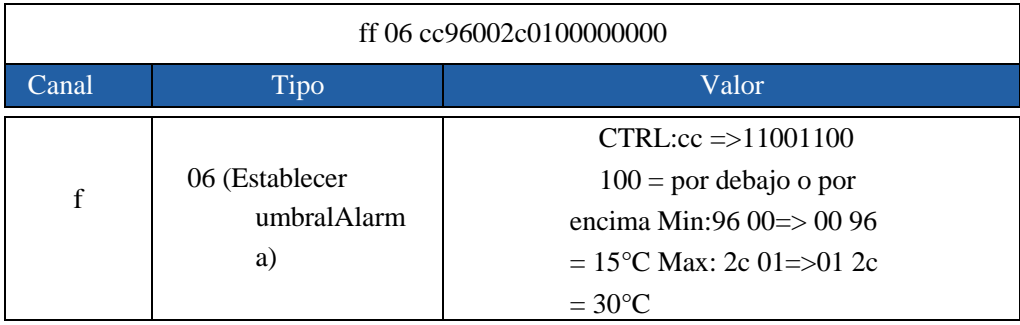

4. Establezca la configuración D2D del disparador de umbral de temperatura.

<span id="page-24-0"></span>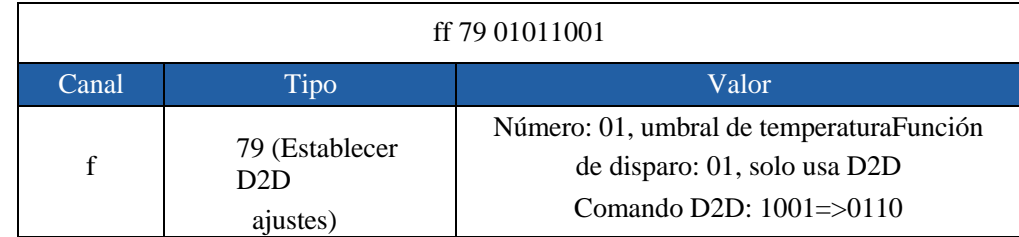

## 5.4 Consulta de datos históricos

El sensor de la serie EM300 admite el envío de comandos de enlace descendente para consultar datos históricos para un punto o rango de tiempo específico. Antes de eso, asegúresela hora del dispositivo es correcta y la función de almacenamiento de datos se habilitó para almacenar los datos.

Formato de comando:

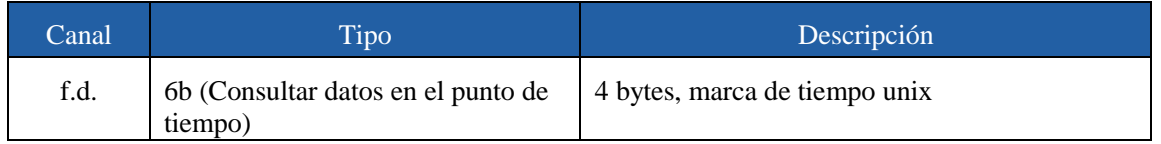

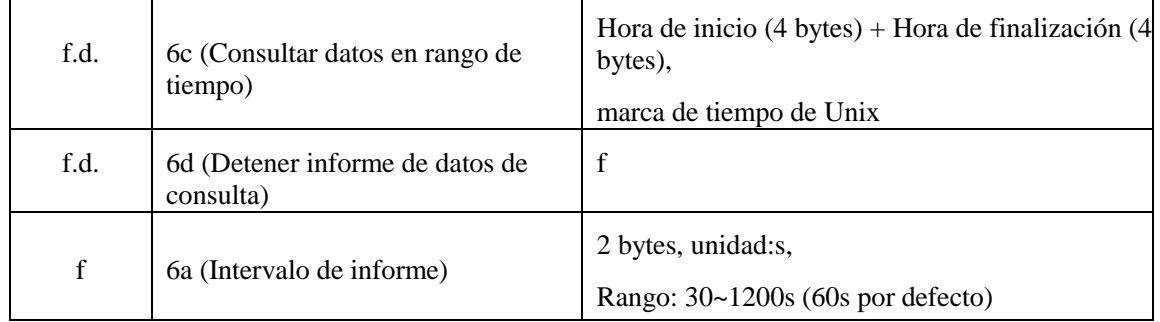

#### Formato de respuesta:

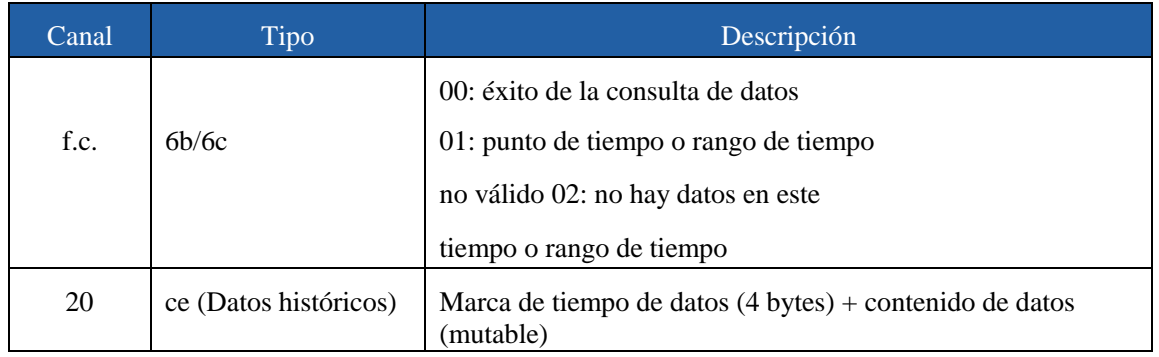

#### Formato de datos:

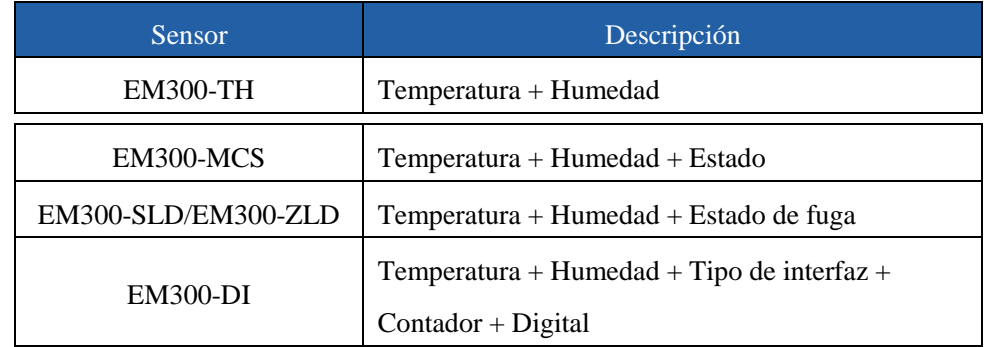

#### Nota:

1. El dispositivo solo carga no más de 300 registros de datos por consulta de rango.

2. Al consultar los datos en el punto de tiempo, cargará los datos más cercanos al punto de búsqueda dentro del rango de intervalo de informe. Por ejemplo, si el intervalo de informe del dispositivo es de 10 minutos y los usuarios envían un comando para buscar los datos de las 17:00, si el dispositivo encuentra que hay datos almacenados a las 17:00, los cargará; si no, buscará datos entre las 16:50 y las 17:00 y cargará los datos más cercanos a las 17:00.

#### Ejemplo:

1. Consultar datos históricos entre el 28/10/2022 a las 14:15:00 y el 28/10/2022 a las 15:45:00.

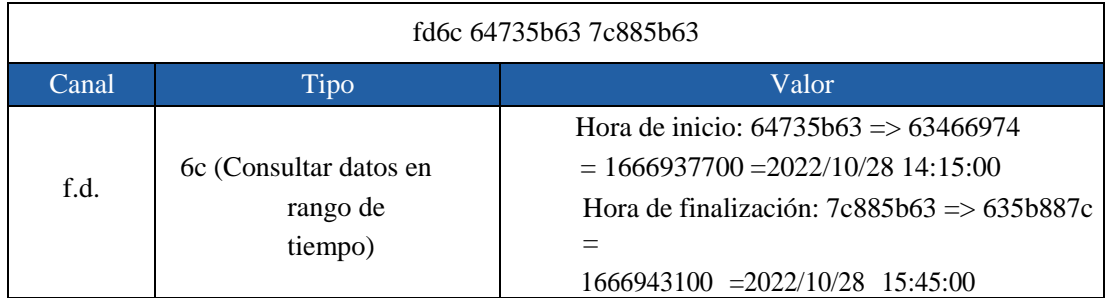

Responder:

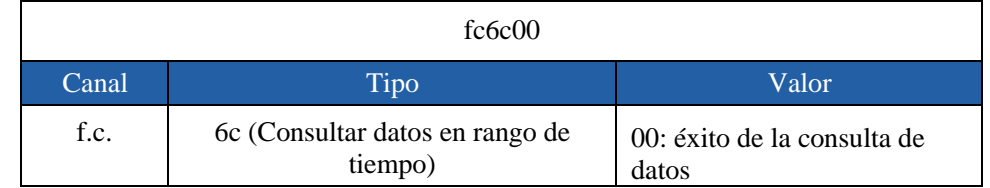

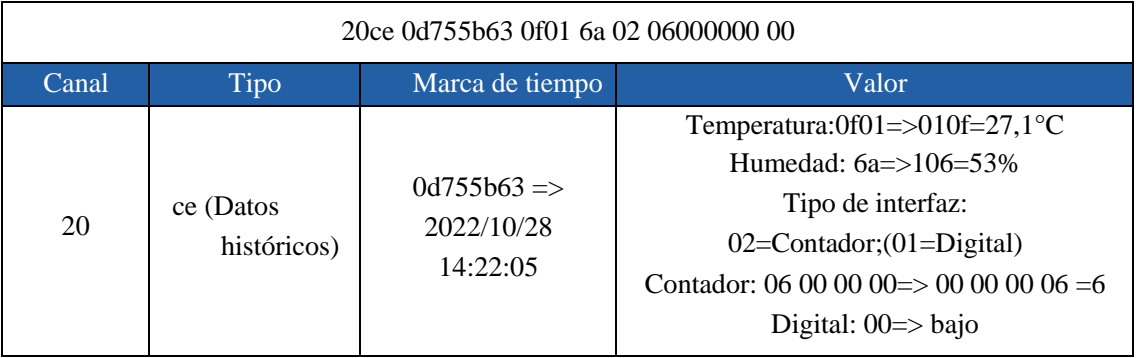

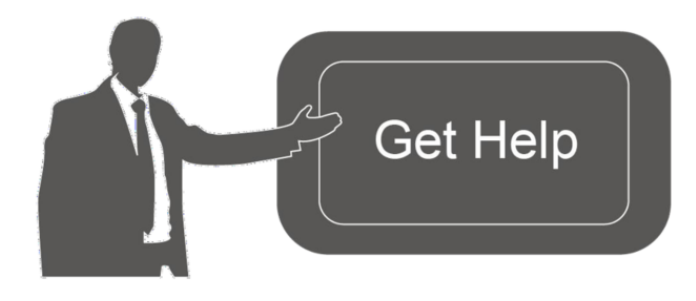

Datos de contacto para soporte:

Ponemos a su disposición nuestros datos de contacto para soporte técnico, dudas, recomendaciones o cualquier otro requerimiento.

Teléfono: 01 (614) 4152525 (México)

Información adicional sobre los productos y accesorios: https://www.syscom.mx

-FIN-